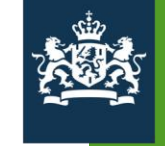

Agentschap SZW<br>Ministerie van Sociale Zaken en<br>Werkgelegenheid

Handleiding Subsidieportaal Agentschap SZW 04. Mijn aanvragen

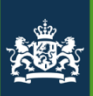

# 04. Mijn aanvragen Welkom bij handleiding subsidieportaal Agentschap SZW

In deze handleiding module worden de volgende onderwerpen behandeld:

- 1. Nieuwe aanvraag
- 2. Indienen herziene aanvraag
- 3. Een losse bijlage aanleveren
- 4. Autoriseren gebruikers voor (nieuwe) aanvraag

### Handleiding subsidieportaal **機器** 24. Mijn aanvragen

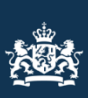

Home Mijn gegevens Mijn regelingen Mijn aanvragen Mijn contactpersonen Mijn aanvragen Op deze pagina worden alle aanvragen in één overzicht getoond. Door te klikken op één van de kolomtitels kunt u sorteren. Tevens is het mogelijk uw aanvragen te filteren op van kolomwaarden door op het bijbehorende trechter icoontje te klikken en filterwaarde(n) te selecteren.  $+$  Nieuwe aanvraag  $(1)$ Aanvraag  $\land$  \www. Naam Startdatum  $\top$  Einddatum  $\top$  Organisatie  $\top$  Regeling  $\top$  Actie **T** Tijdvak **T** Status 2016EUSF20155 Desiree gaat 01-09-2016 31-10-2017 Daisy's ESF 2014-А 2016 Ingediend  $2$  Openen  $(2)$ adviesbureau 2020 personen aan een baan helpen 1 Klik op  $\rightarrow$  Nieuwe aanvraag om een nieuwe aanvraag in te dienen voor uw organisatie. Dit kan alleen wanneer u een registratie heeft ingediend, en deze registratie goedgekeurd is door Agentschap SZW. 2 Klik op  $\blacktriangleright$  o<sub>penen</sub> om gebruikers rechten te geven of om rechten voor deze regeling bij een gebruiker te verwijderen. Ook is het mogelijk om na openen een eerder ingediende aanvraag te herzien en om extra bijlagen aan te leveren aan Agentschap SZW.

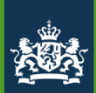

### 04. Mijn aanvragen

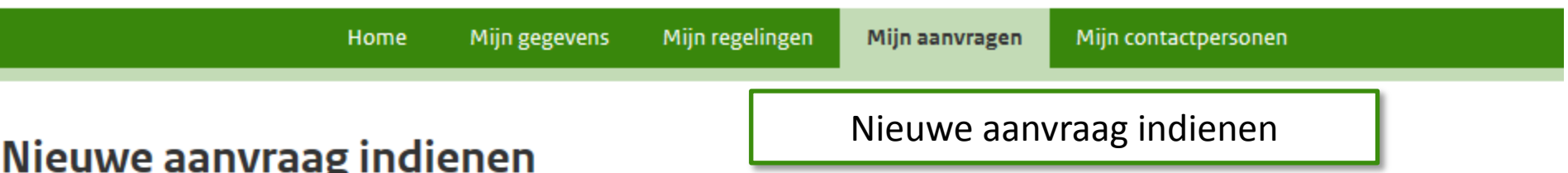

Mijn aanvragen > Nieuwe aanvraag indienen

1

Voor de onderstaande subsidieregelingen kunt u gedurende het tijdvak een nieuwe aanvraag starten. Staat de subsidieregeling hier niet tussen dan kunt u bij mijn registraties een regi indienen of controleren of uw registratie goedgekeurd is.

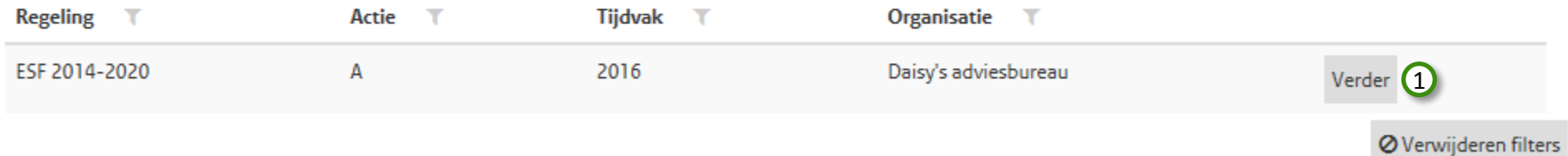

Terug

Voor een goedgekeurde registratie kunt u hier een aanvraag indienen. Klik op  $_{\text{Verder}}$  om de aanvraag van een projectnaam te voorzien.

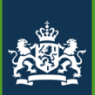

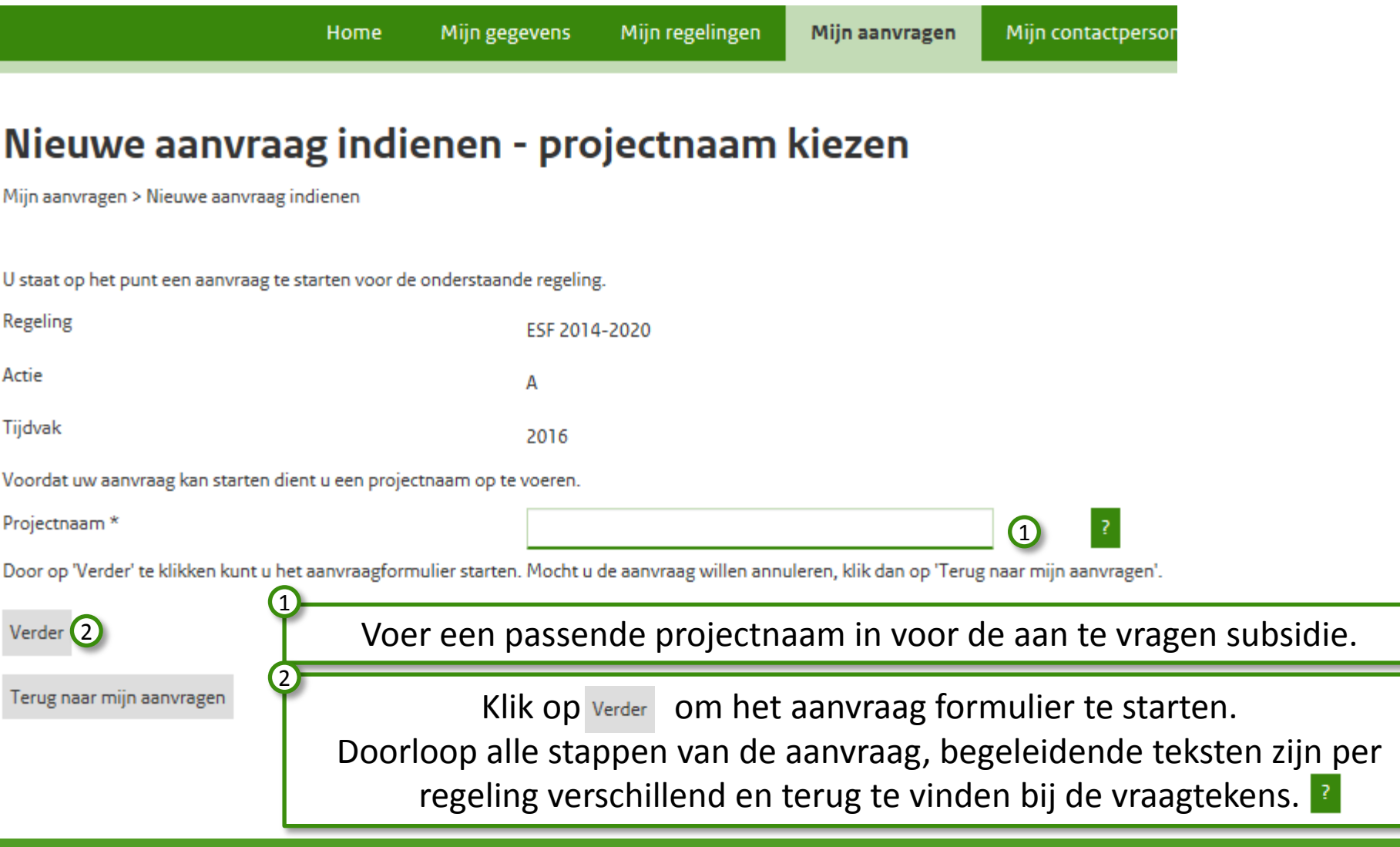

#### Handleiding subsidieportaal w. s. et al. Mijn aanvragen

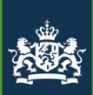

Mijn regelingen Home Mijn gegevens Mijn aanvragen Mijn contactpersonen Mijn aanvragen Op deze pagina worden alle aanvragen in één overzicht getoond. Door te klikken op één van de kolomtitels kunt u sorteren. Tevens is het mogelijk uw aanvragen te filteren op bi kolomwaarden door op het bijbehorende trechter icoontje te klikken en filterwaarde(n) te selecteren.  $\blacklozenge$  Nieuwe aanvraag **Status**  $\top$  Regeling Aanvraag Naam Startdatum  $\top$ Einddatum  $\top$ Organisatie **Actie** ¶ Tijdvak ㅅ Dit is een Daisy's ESF 2014-А 2016 1 Concept 2 D Openen 3 testproject adviesbureau 2020 voor de handleiding (1) Alleen een tekenbevoegde kan een aanvraag indienen, zolang een aanvraag niet ingediend is, heeft deze de status "Concept" 2 Klik op  $_{\text{E Openen}}$  (En op het volgende scherm op Annvraag afronden), om de aanvraag aan te vullen, of in te dienen. 3 Klik op **x** Verwijderen om deze aanvraag te verwijderen. Dat kan alleen wanneer deze de status "Concept" heeft.

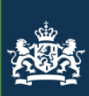

## 04. Mijn aanvragen

Mijn regelingen Home Mijn gegevens Mijn aanvragen Mijn contactpersonen Mijn aanvragen Op deze pagina worden alle aanvragen in één overzicht getoond. Door te klikken op één van de kolomtitels kunt u sorteren. Tevens is het mogelijk uw aanvrage kolomwaarden door op het bijbehorende trechter icoontje te klikken en filterwaarde(n) te selecteren. **+** Nieuwe aanvraag **Status**  $\top$  Regeling **TEinddatum TOrganisatie** Aanvraag Naam Startdatum  $\top$  Actie **⊺Tijdvak** 2016EUSF20155 01-09-2016 31-10-2017 ESF 2014-А 2016 1 Ingediend Desiree gaat Daisy's Denen (2 adviesbureau 2020 personen aan een baan helpen 1 Zodra een aanvraag ingediend is, kan de aanvraag nog herzien worden, er kunnen extra of gewijzigde bijlagen toegevoegd worden. 2 Klik op  $\blacktriangleright$  o<sub>penen</sub> om wijzigingen door te voeren in de aanvraag of rechten op de aanvraag.

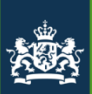

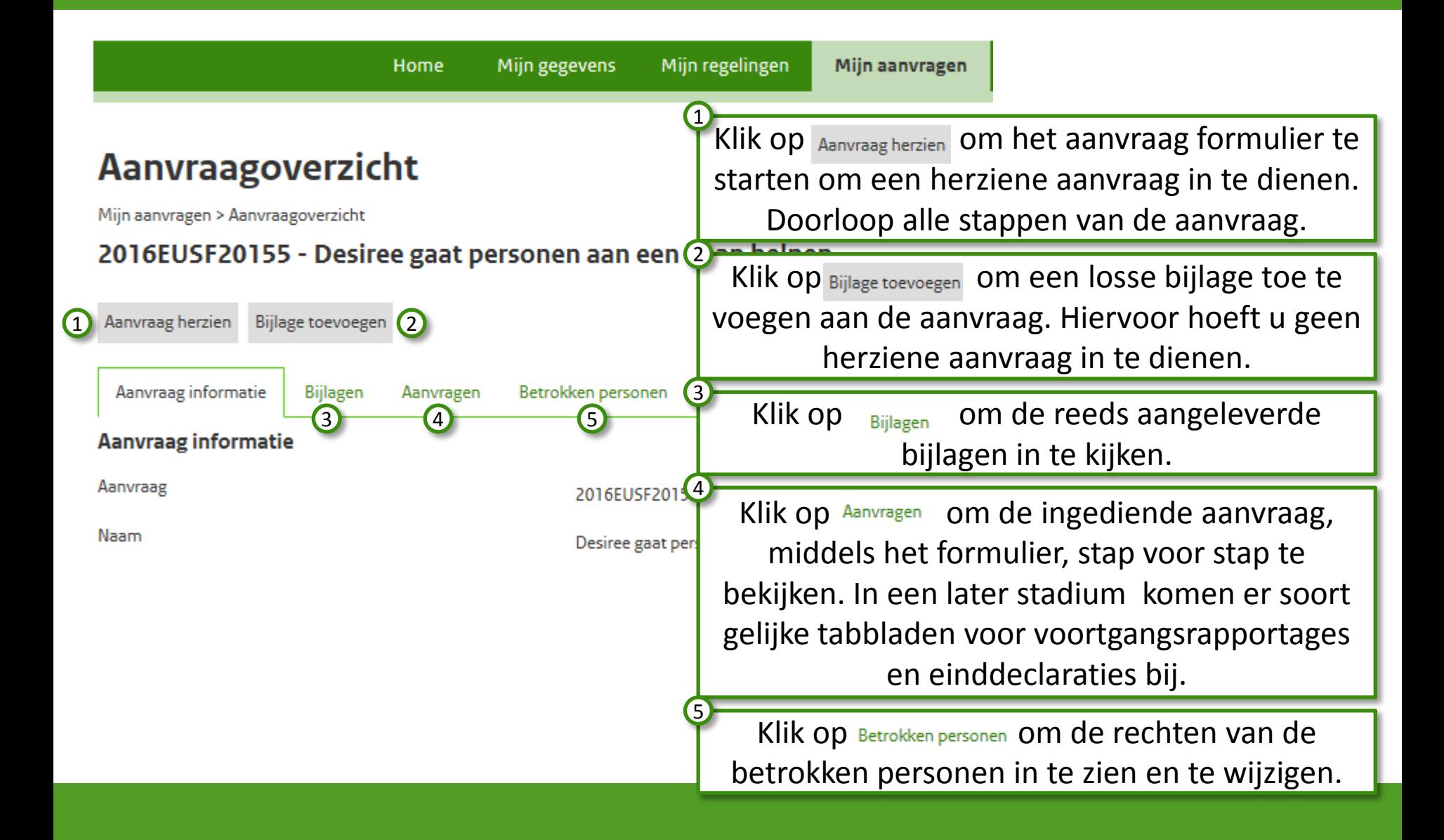

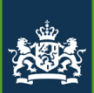

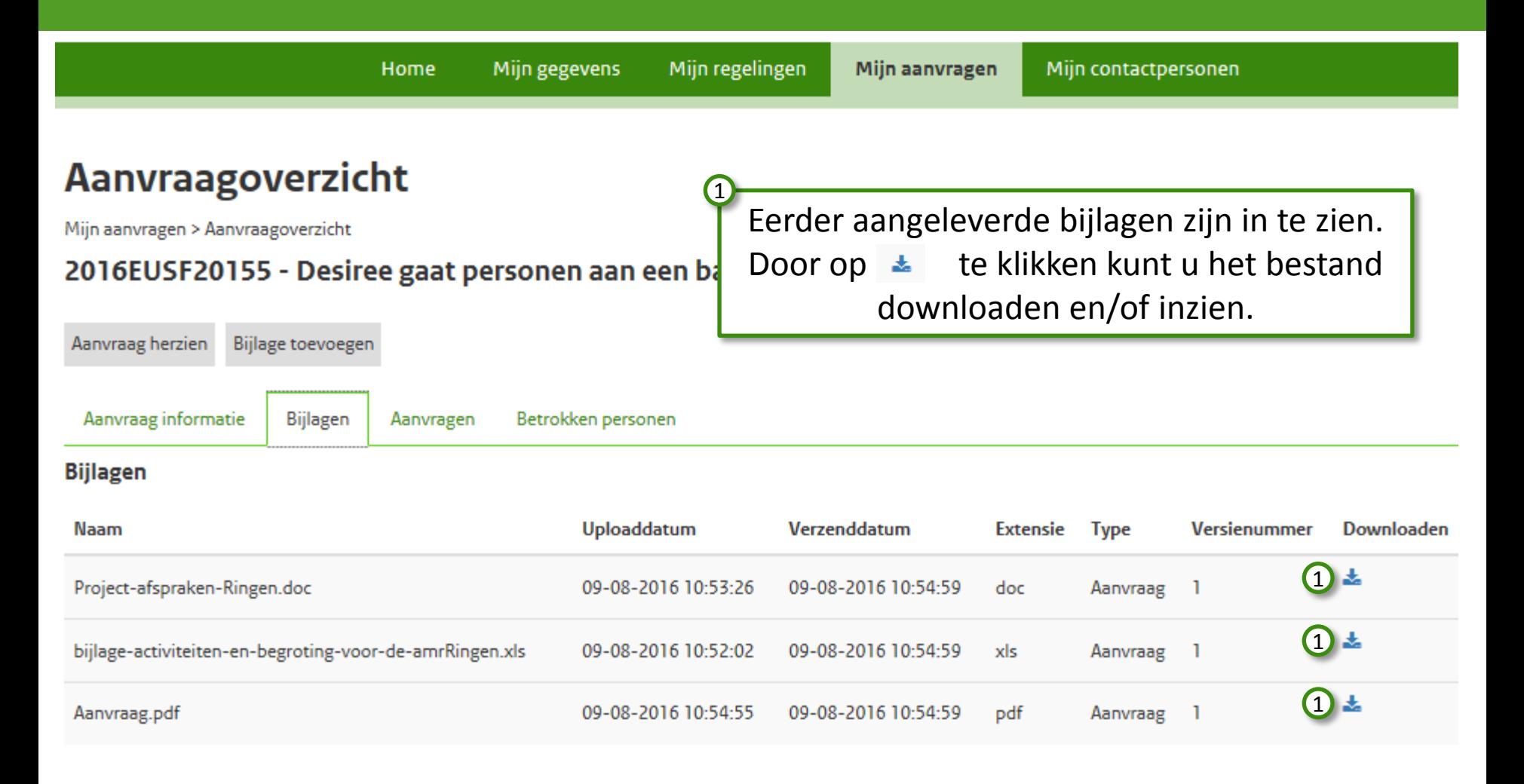

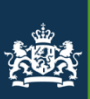

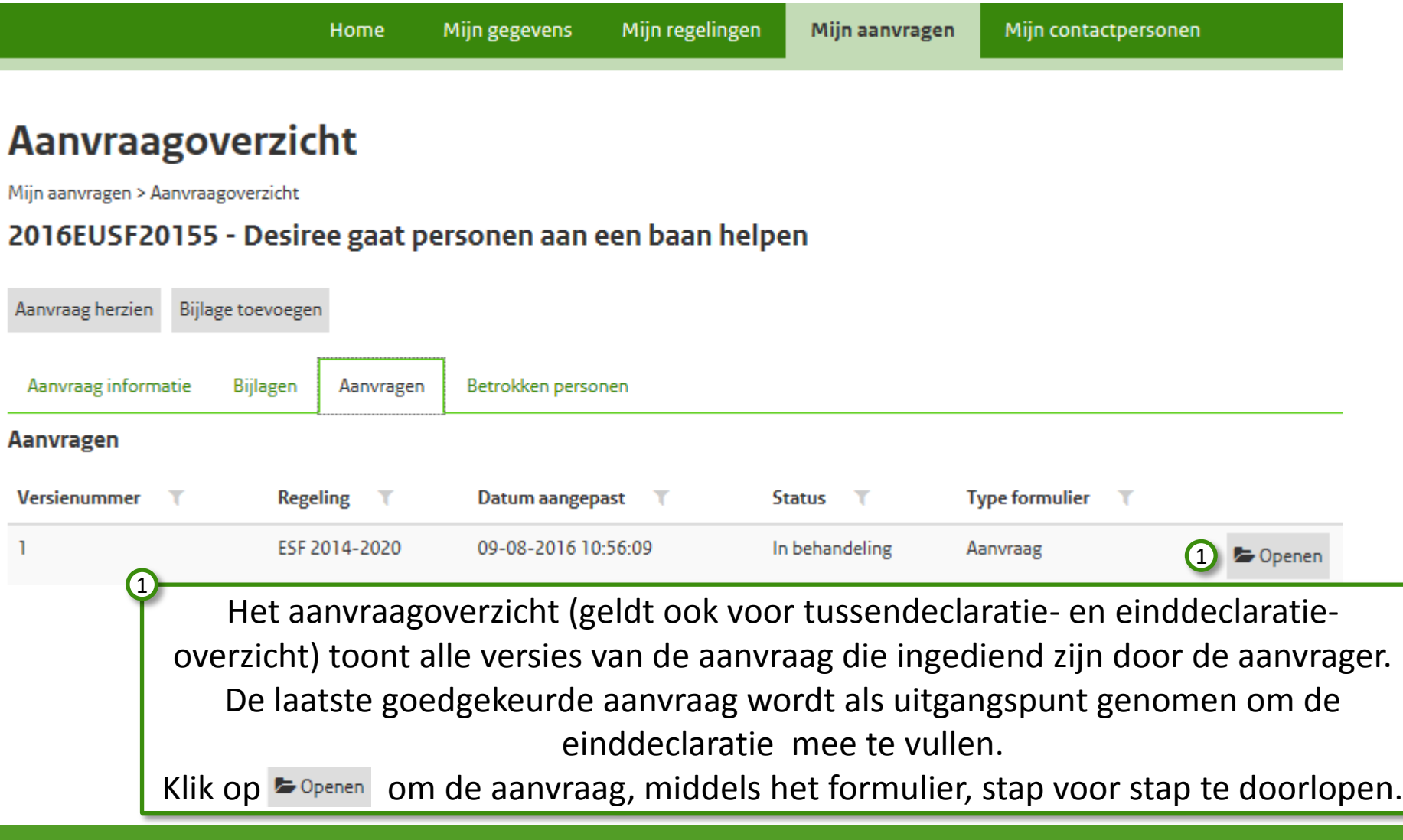

#### Handleiding subsidieportaal **機器** 24. Mijn aanvragen

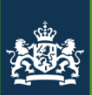

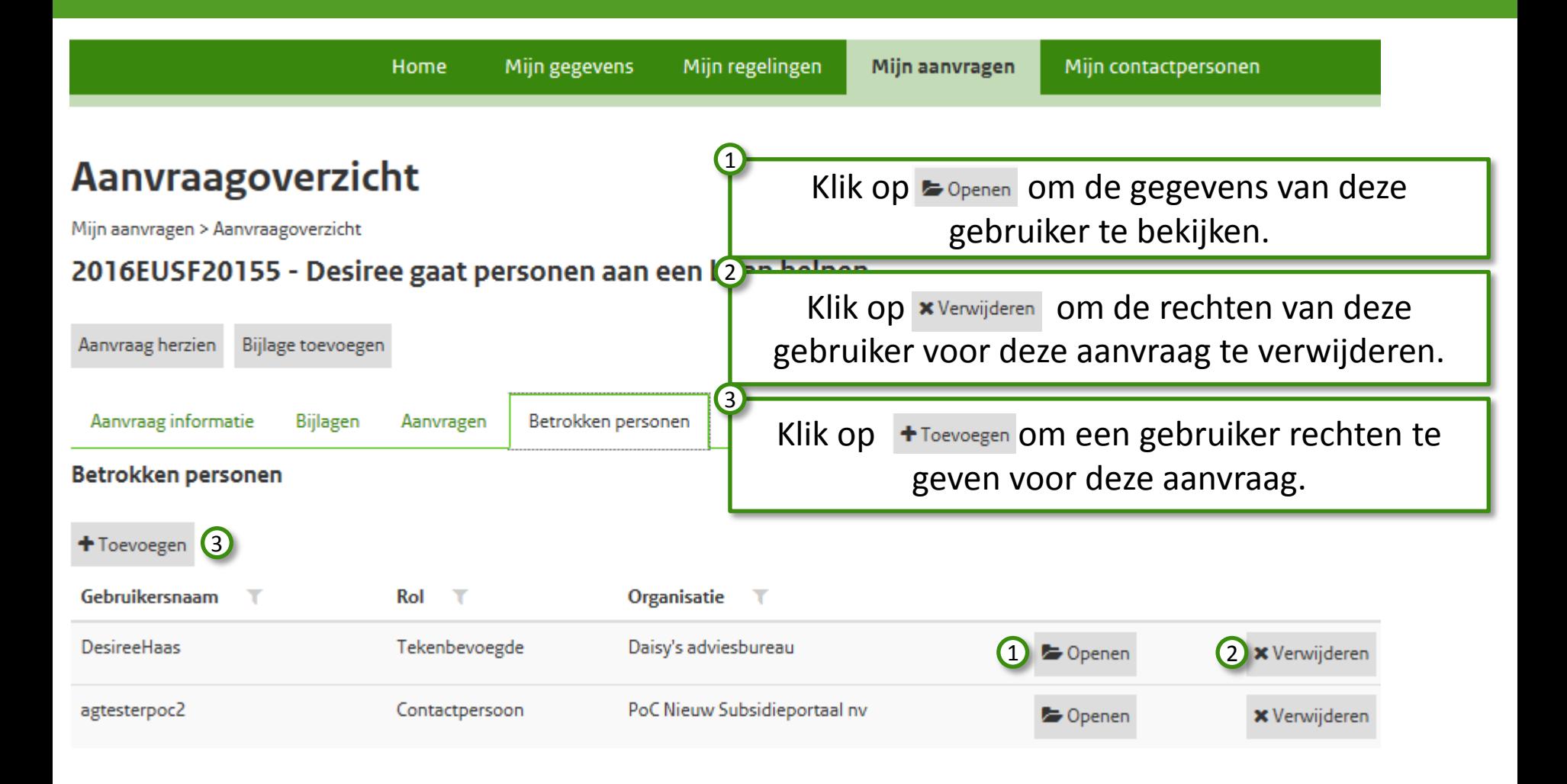

### Handleiding subsidieportaal <br>
<sub>整整</sub> 04. Mijn aanvragen

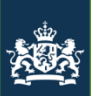

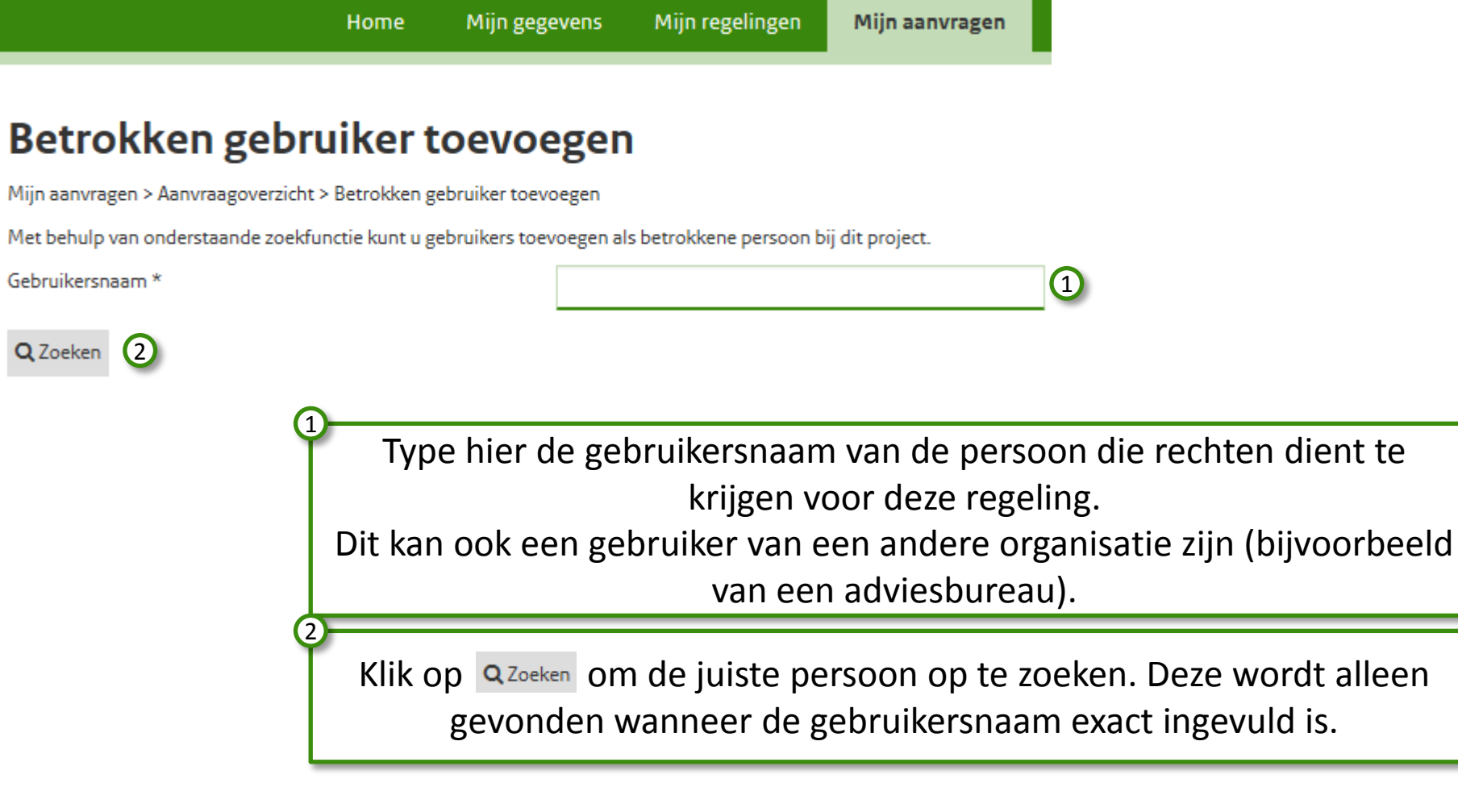

#### Handleiding subsidieportaal and the state of the O4. Mijn aanvragen

Home

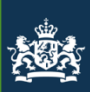

Mijn regelingen

Mijn aanvragen

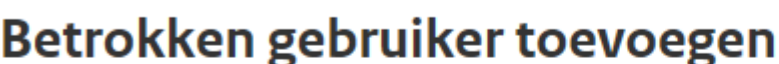

Mijn aanvragen > Aanvraagoverzicht > Betrokken gebruiker toevoegen

Met behulp van onderstaande zoekfunctie kunt u gebruikers toevoegen als betrokkene persoon bij dit project.

Mijn gegevens

1

Gebruikersnaam \*

agtesterpoc

Q Zoeken

#### Gevonden gebruikers

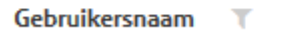

agtesterpoc

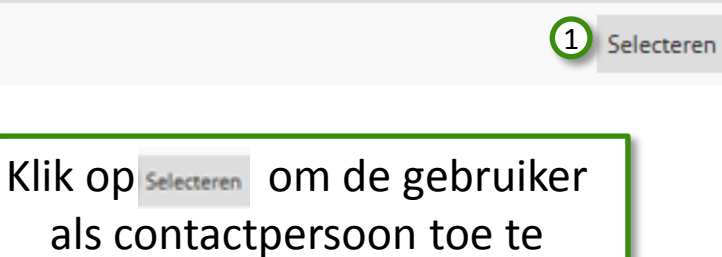

voegen aan deze aanvraag.

#### Handleiding subsidieportaal and the state of the Mijn aanvragen

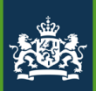

Home Mijn gegevens Mijn regelingen

Mijn aanvragen

#### Betrokken gebruiker bevestigen - agtesterpoc

Mijn aanvragen > Aanvraagoverzicht > Betrokken persoon toevoegen > Betrokken gebruiker bevestigen

#### Persoonsgegevens

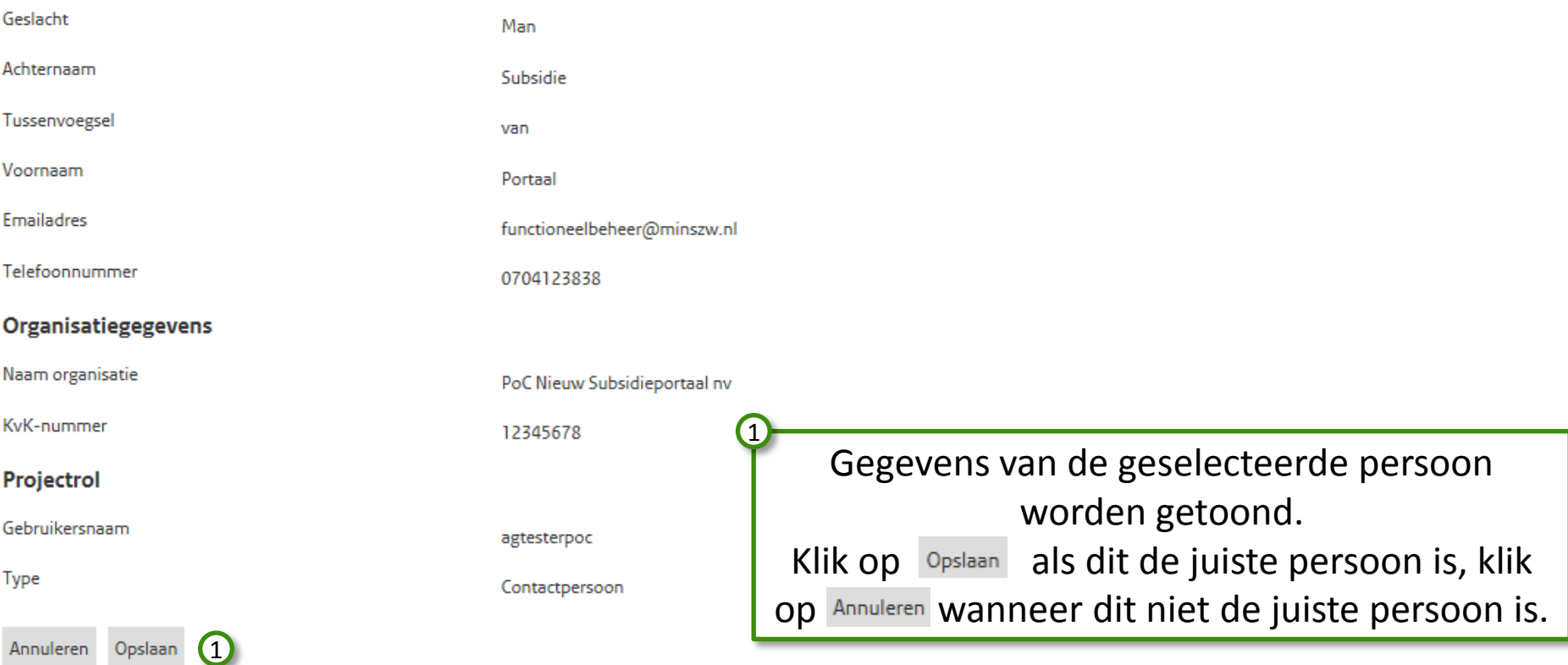

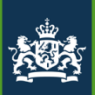

Einde van de module:

# 04. Mijn aanvragen

U zou nu in staat moeten zijn om:

- 1. Een nieuwe aanvraag in te dienen
- 2. Een herziene aanvraag in te dienen
- 3. Een losse bijlage aan te leveren
- 4. Gebruikers te autoriseren voor een (nieuwe) aanvraag

Voor vragen en of opmerkingen kunt u contact opnemen met: Agentschap SZW (070 – 315 2054) of [subsidieportaal@agentschapszw.nl](mailto:subsidieportaal@agentschapszw.nl)